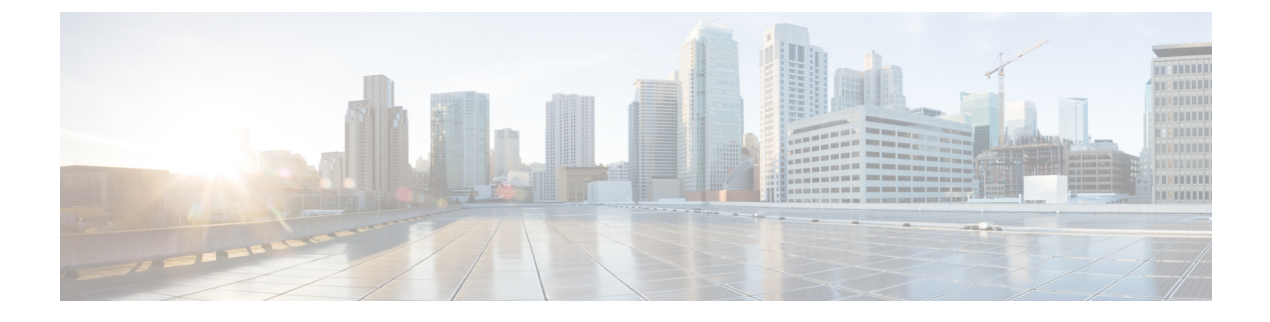

## **Crosswork Data Gateway** のインストール

- Crosswork Data Gateway のインストール (1 ページ)
- Crosswork Data Gateway の情報の追加 (1ページ)

## **Crosswork Data Gateway** のインストール

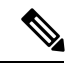

(注)

Crosswork Data Gateway は Crosswork Cloud Traffic Analysis と Crosswork Cloud Trust Insights にの み必要です。Crosswork Cloud Network Insights には必要ありません。

Crosswork Cloud はそのデータに依存しているため、最初に Crosswork Data Gateway をインス トールする必要があります。Crosswork Cloud でサポートされている Crosswork Data Gateway の バージョンについては、Cisco [Crosswork](https://www.cisco.com/c/en/us/td/docs/net_mgmt/crosswork_data_gateway/5-0-0-Cloud/ReleaseNotes/b-cdg-release-notes-5-0-cloud.html) Data Gateway Release Notes を参照してください。

- ステップ **1** Cisco Crosswork Data Gateway Installation and [Configuration](https://www.cisco.com/content/en/us/td/docs/net_mgmt/crosswork_data_gateway/5-0-0-Cloud/InstallConfigGuide/bk-cdg-5-0-installation-configuration-guide-for-cloud.html) Guide for Cloud Applications の説明に従って Crosswork Data Gateway をインストールします。
- ステップ **2** Cisco Crosswork Data Gateway Installation and [Configuration](https://www.cisco.com/content/en/us/td/docs/net_mgmt/crosswork_data_gateway/5-0-0-Cloud/InstallConfigGuide/bk-cdg-5-0-installation-configuration-guide-for-cloud.html) Guide for Cloud Applications の説明に従って Crosswork Data Gateway から[登録パッケージの取得とエクスポート](https://www.cisco.com/content/en/us/td/docs/net_mgmt/crosswork_data_gateway/5-0-0-Cloud/InstallConfigGuide/bk-cdg-5-0-installation-configuration-guide-for-cloud/m_install_cloud.html#t_get-enrollment-package)します。

Crosswork Data Gateway の登録データを取得したら、Crosswork Cloud にログインできます。

## **Crosswork Data Gateway** の情報の追加

クラウドデータゲートウェイの展開プロセスの一環として、新しい仮想マシンを展開した後に 一意の登録ファイルが作成されます。.json 登録ファイルには、Crosswork Data Gateway を CrossworkCloudに登録する際に使用される一意のデジタル証明書が含まれています。Crosswork Data Gatewayをインストールして登録データをダウンロードしたら、次に説明するようにその 情報を追加する必要があります。

Crosswork Data Gateway の出力トラフィックでファイアウォールを使用する場合は、ファイア ウォールの構成で cdg.crosswork.cisco.com および crosswork.cisco.com が許可されていることを 確認します。 (注)

ステップ **1** メインウィンドウから、次のいずれかを実行します。

- Crosswork Cloud Traffic Analysisについては、 > [設定(**Configure**)**] > [**データゲートウェイ(**Data Gateways**)] の順に選択してから、[データゲートウェイの追加(**Add Data Gateway**)] をクリック します。
- Crosswork Cloud Trust Insightsについては、 ニ>[設定 (Configure) ] > [データゲートウェイ (Data Gateways)] の順に選択してから、[データゲートウェイの追加(Add Data Gateway)] をクリックし ます。
- ステップ **2** [登録(RegistrationFile)]をクリックして、Crosswork Data Gatewayからダウンロードした登録データファ イルをアップロードし、.json ファイルの場所に移動してから、[次へ(Next)] をクリックします。
- ステップ **3** Crosswork Data Gatewayの名前を入力します。
- ステップ **4** [アプリケーション(Application)] フィールドで、この Crosswork Data Gateway インスタンスを使用して いる該当CrossworkCloudアプリケーションが正しいものかどうか確認します。各Crosswork Data Gateway は、1 つの Crosswork Cloud アプリケーションにのみ適用できます。
- ステップ **5** 残りの必須フィールドに入力してから、[次へ(Next)] をクリックします。
- ステップ **6** (オプション)タグ名を入力し、[新しい項目(New Item)] をクリックします(または既存のタグ名か ら選択します)。これにより、同じタグを持つCrossworkDataGatewayをグループ化できます。その後、 [次へ(Next)] をクリックします。
- ステップ7 複数の NIC があり、そのうちの1つをサウスバウンドトラフィックと通信するようにする場合は、この ウィンドウで設定します。
- ステップ **8** 入力した Crosswork Data Gateway の情報を確認してから、[次へ(Next)] をクリックします。
- ステップ **9** [承認(Accept)] をクリックして、セキュリティ証明書を受け入れます。 Crosswork Data Gateway の追加に成功したことを示すメッセージが表示されます。
- ステップ **10** 数分後、Crosswork Data Gatewayが正常に接続されていることを確認します。[データゲートウェイ(Data Gateways)] をクリックし、続けて Crosswork Data Gateway の名前をクリックして、追加した Crosswork Data Gateway について次の値を確認します。
	- [接続(Connectivity)]: [セッションアップ(Session Up)]
	- 管理状態:有効
	- コンテナイメージ:一致

変更を表示するには、更新が必要な場合があります。

翻訳について

このドキュメントは、米国シスコ発行ドキュメントの参考和訳です。リンク情報につきましては 、日本語版掲載時点で、英語版にアップデートがあり、リンク先のページが移動/変更されている 場合がありますことをご了承ください。あくまでも参考和訳となりますので、正式な内容につい ては米国サイトのドキュメントを参照ください。